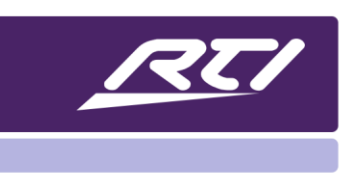

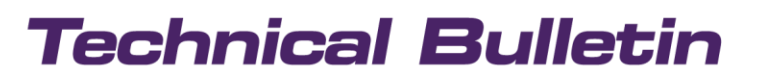

Programming Steps • Installation Notes • Integration Tips

### **URL Schemes for RTiPanel iOS & Android**

### **Contents**

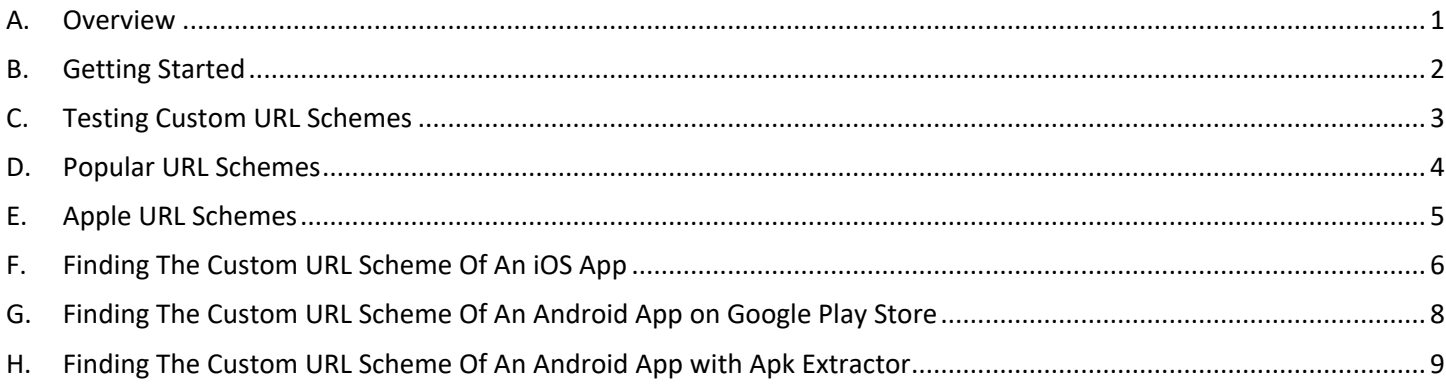

#### <span id="page-0-0"></span>**Overview** A.

A URL scheme allows users to open other Apps from the RTiPanel GUI on an iOS Device.

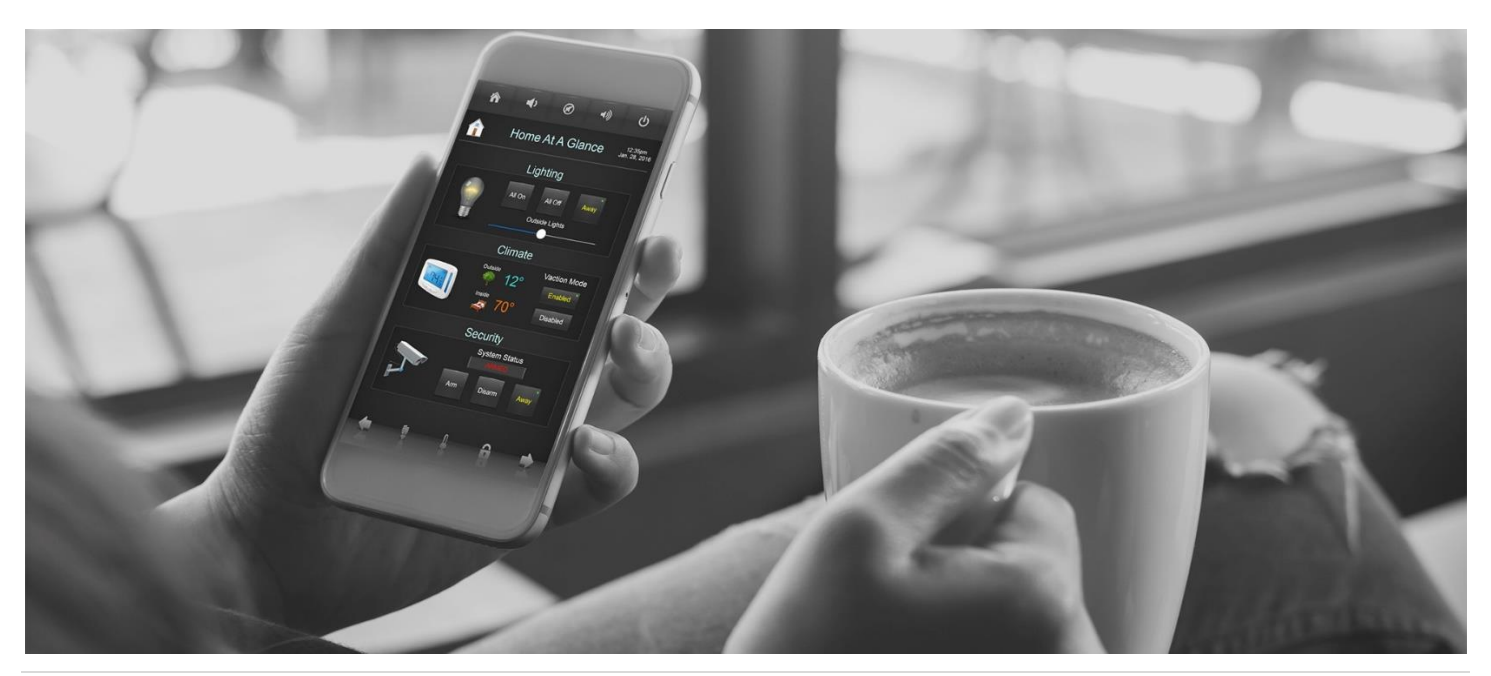

#### <span id="page-1-0"></span>**B. Getting Started**

- 1. Click on the **Objects** tab at the bottom right corner of the ID9 library manager or APEX main window.
- 2. Select **RTiPanel Open URL** from the drop-down menu.
- 3. Select the App you want to link and drag & drop it on a button of the User Interface

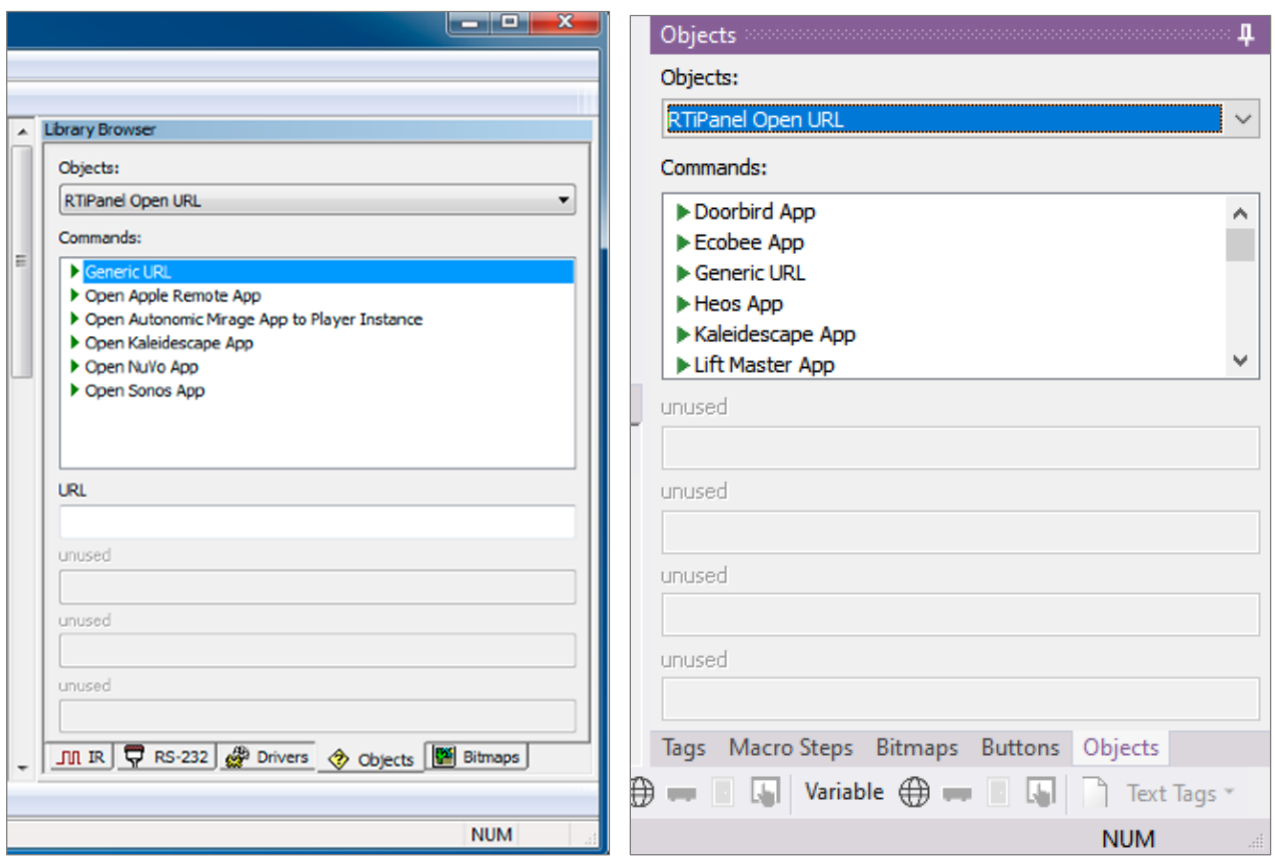

*Integration Designer 9 Integration Designer 10 APEX*

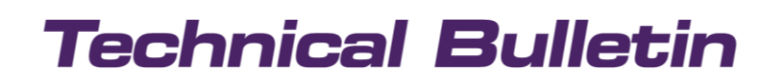

4. If the App you are looking for is not listed select **Generic URL** and use a custom URL scheme

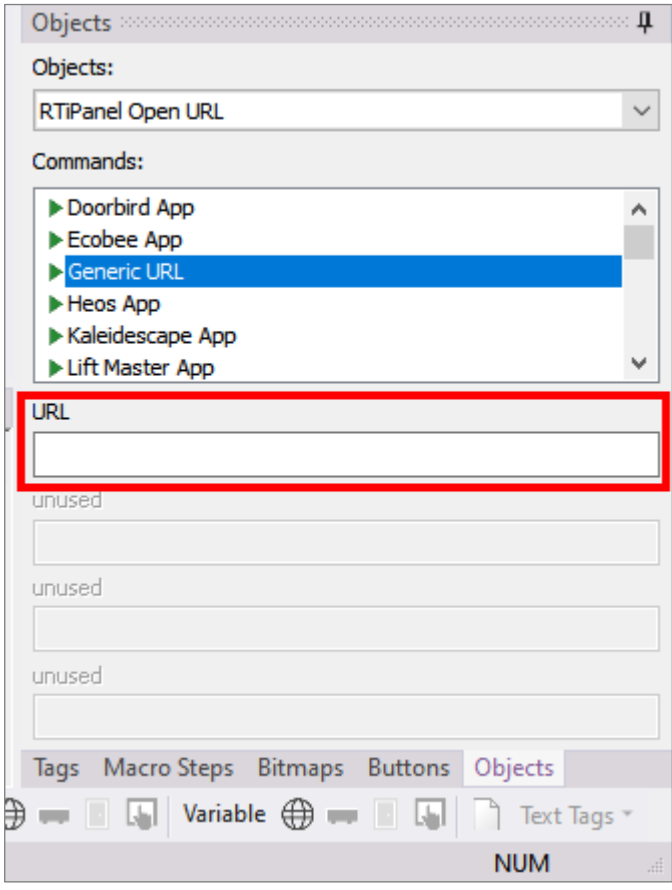

#### <span id="page-2-0"></span>**C. Testing Custom URL Schemes**

URL schemes can also be tested in the Apple Safari browser. Enter the URL scheme and check if the App opens.

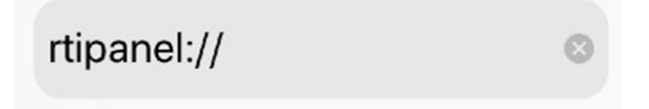

### <span id="page-3-0"></span>**D. Popular URL Schemes**

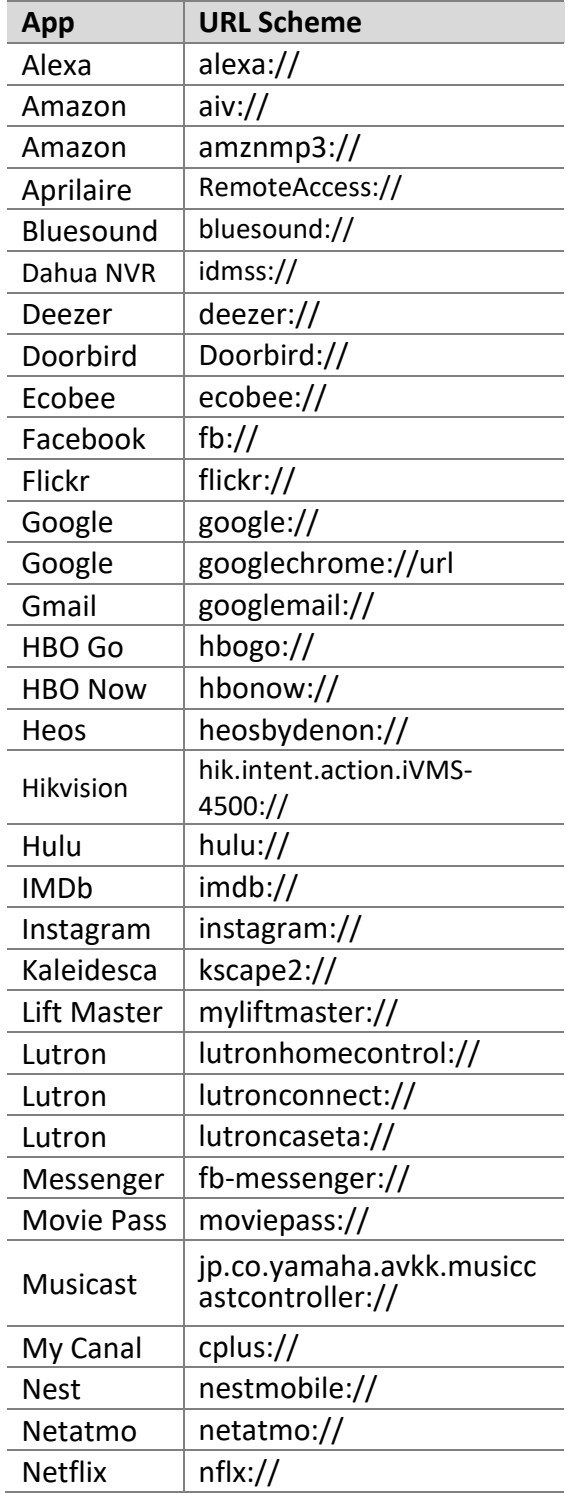

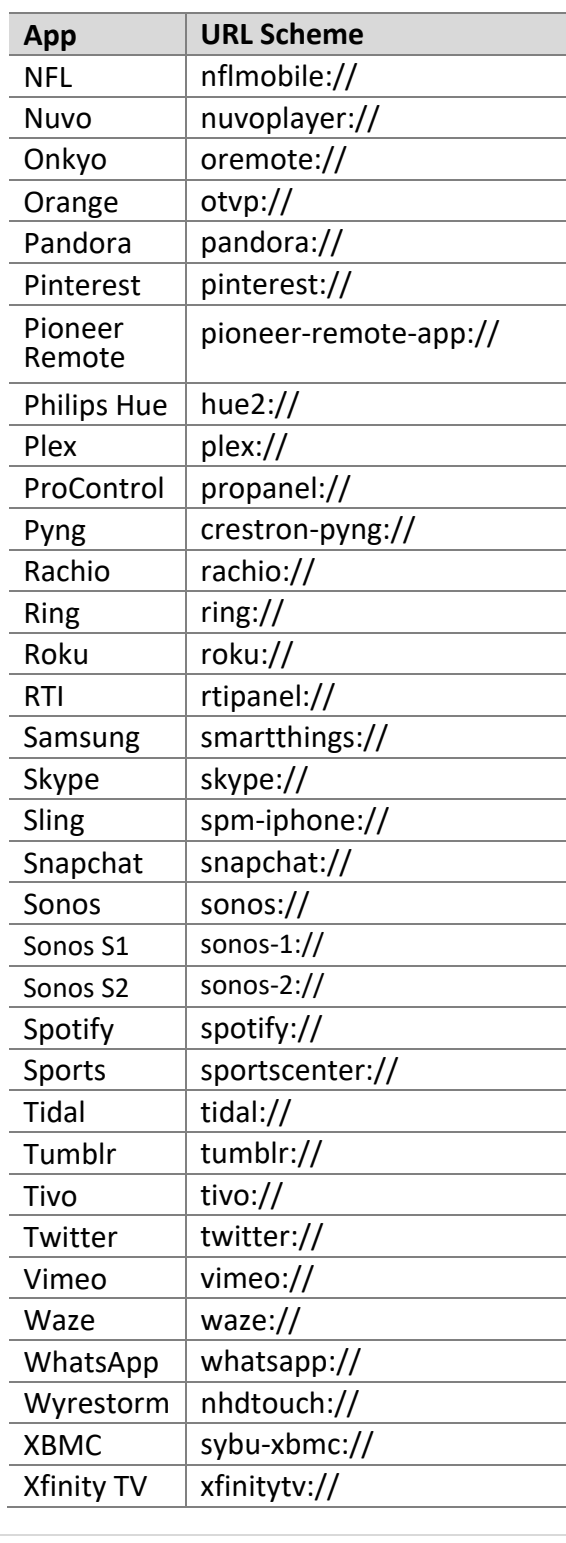

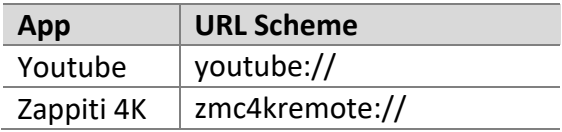

#### <span id="page-4-0"></span>**E. Apple URL Schemes**

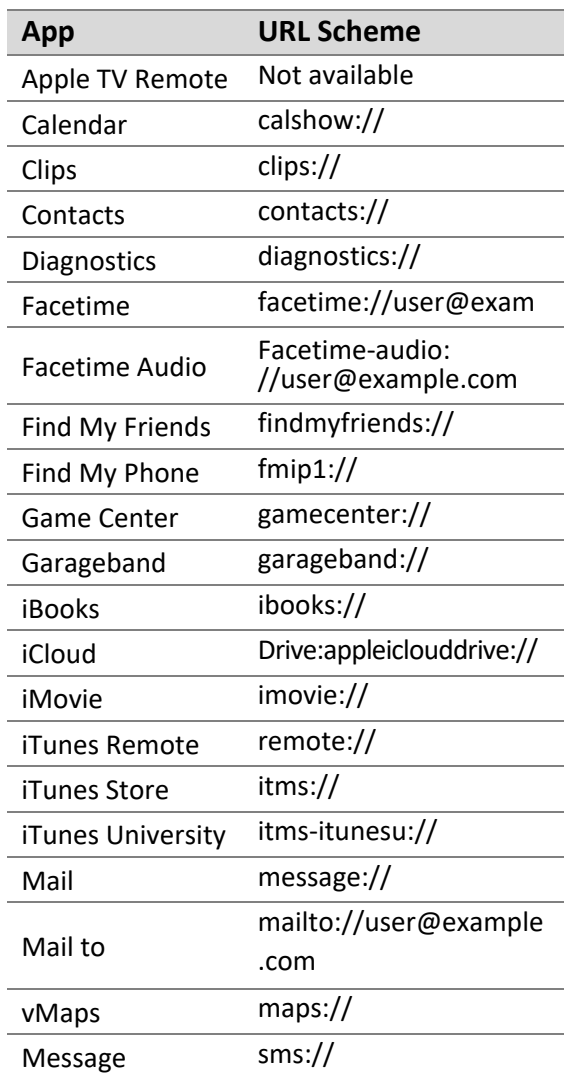

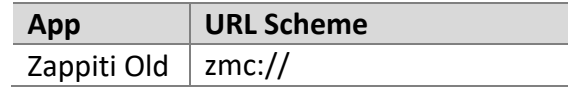

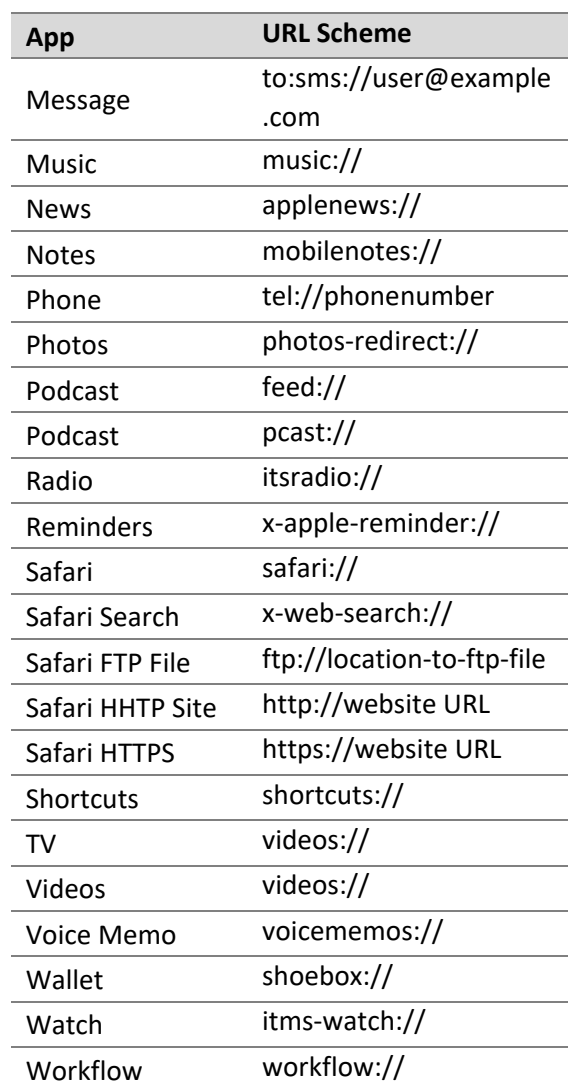

### <span id="page-5-0"></span>**F. Finding The Custom URL Scheme Of An iOS App**

#### **1. Downloading the IPA of the App**

There are a couple of ways to download the IPA of an App available on the App Store. We have chosen to use the [iMazing MacOS App,](https://imazing.com/) because we think it's the most straightforward way of doing it. It is an iOS device management tool with a lot of great features and you should definitely check it out. These are the steps that you have to take:

- 1.1. Once you have downloaded and installed the App, open it and connect your iPhone with the app.
- 1.2. After the device is connected, you will be able to see the menu on the right side. From the menu select **Manage Apps**.

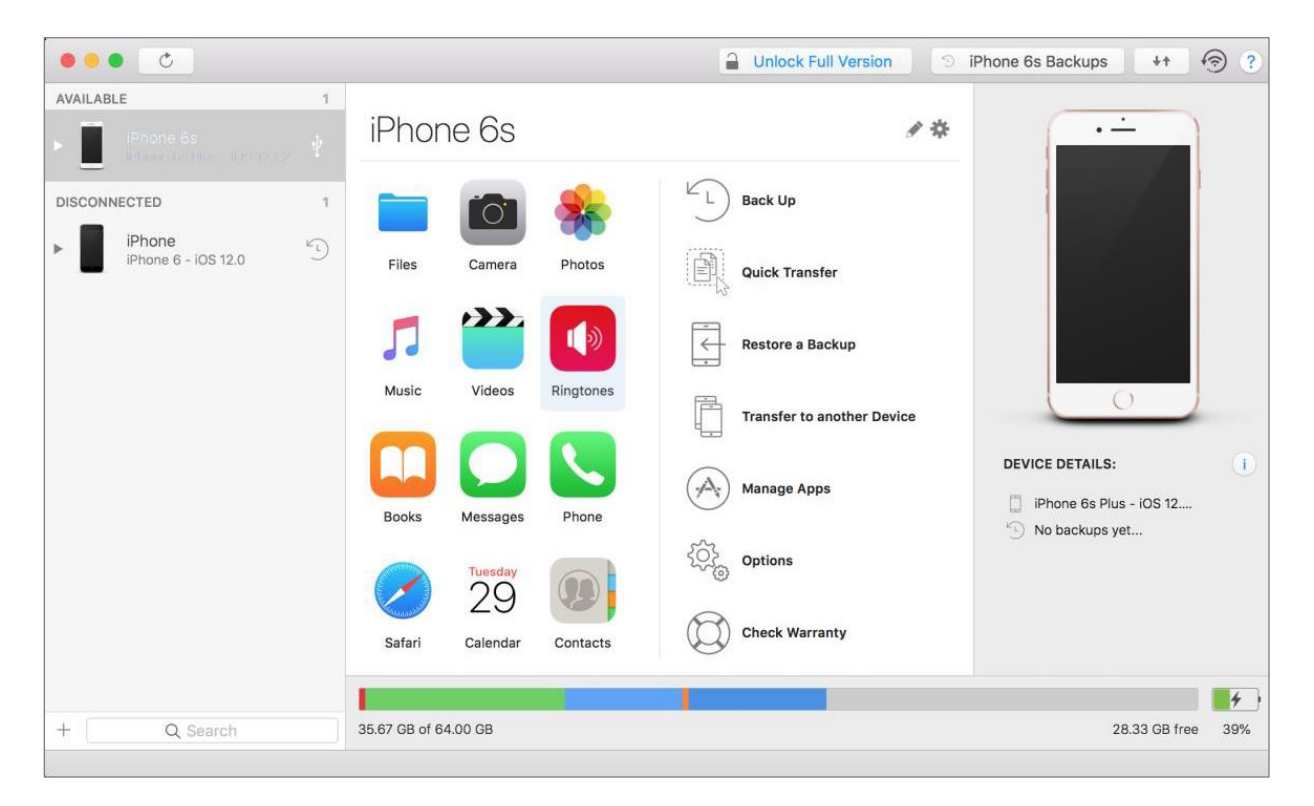

1.3. From the list of Apps in the **Library** tab select the app for which you want to download the IPA file and click the download button.

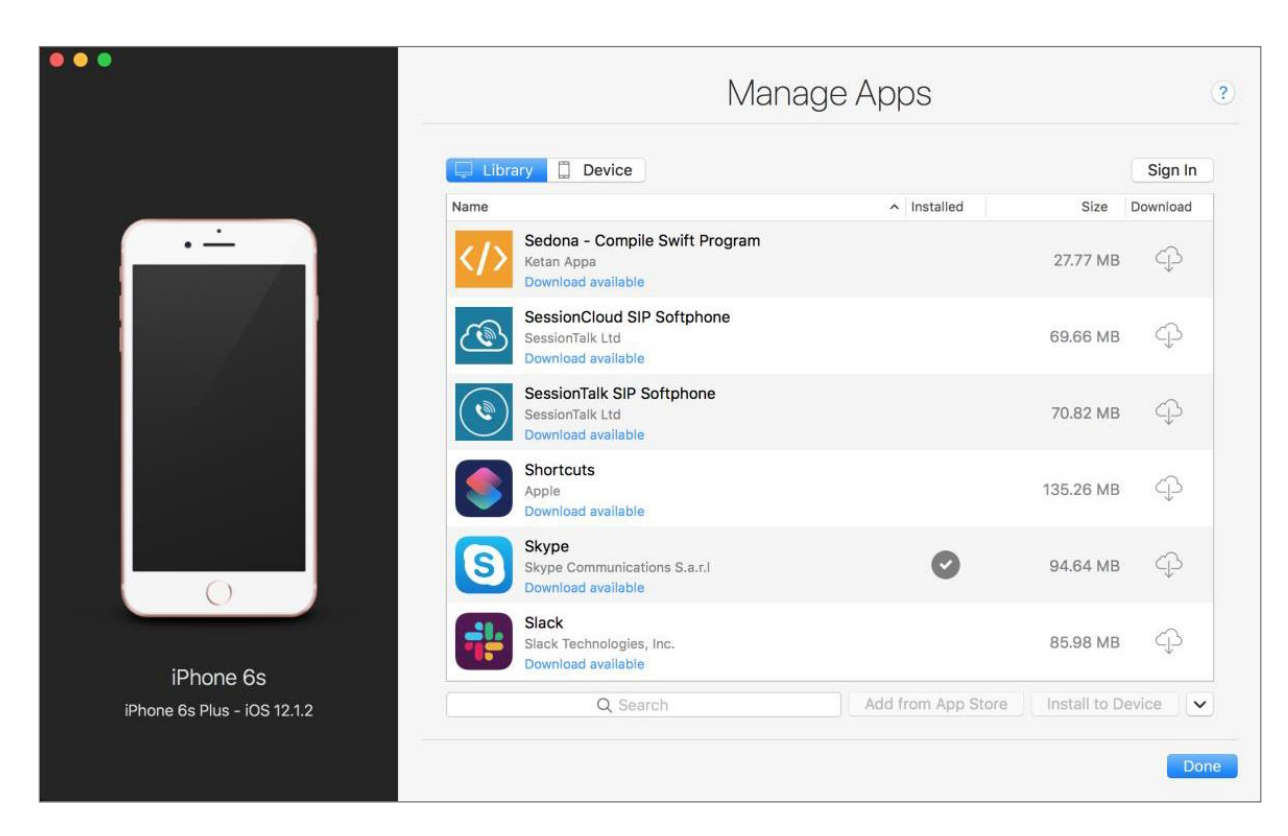

- 1.4. You will be prompted to sign in with your Apple ID. After you sign in, you will be able to download the App.
- 1.5. Once the download is finished, right click on the app and export the IPA file to your disk.

#### **2. Finding the Custom URL Scheme**

Downloading the IPA file was the hard part. Now you only need to extract the Info.plist file and find the URL scheme if it exists. To do this you have to do the following:

- 2.1. Change the file extension of the IPA file from .IPA to .zip.
- 2.2. Unzip the file.
- 2.3. In the unzipped file you will find the Payload folder. The folder should contain a .app file.
- 2.4. Right click on the .app file and select Show Package Contents.

2.5. In the resulting folder you will find the Info.plist file. If the URL scheme exists it should be stored under the CFBundleURLSchemes key of the property list:

```
<key>CFBundleURLTypes</key>
<array>
  <dict>
    <key>CFBundleURLSchemes</key>
    <array>
       <string>MyUrlScheme</string>
    </array>
  </dict>
</array>
```
### <span id="page-7-0"></span>**G. Finding The Custom URL Scheme Of An Android App on Google Play Store**

- 1. Visit the Google Play Store in your web browser and find the App you are trying to launch.
- 2. The URL Scheme you are looking for is the ID after the "=" in the URL

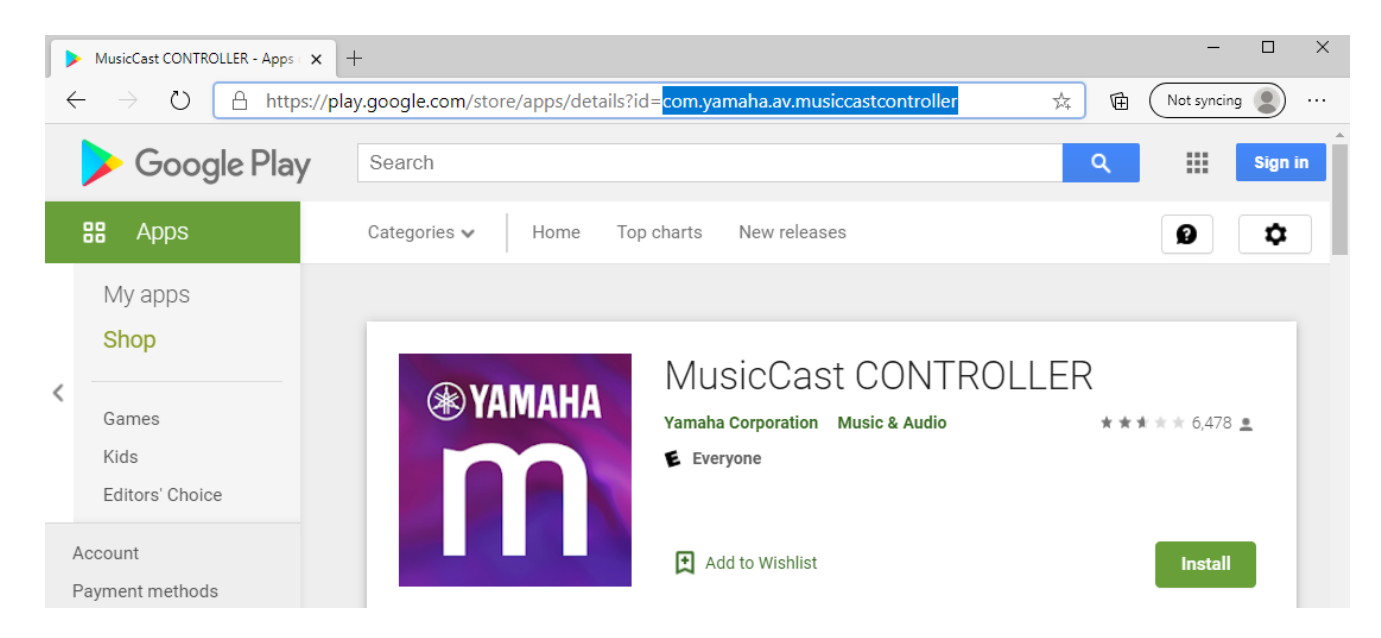

In the above example the URL scheme for RTIPanel Androïd for Yamaha Musicast is: **com.yamaha.av.musicastcontroller**

### <span id="page-8-0"></span>**H. Finding The Custom URL Scheme Of An Android App with Apk Extractor**

A more convenient way to determine the URL scheme of an Android App is using the [Apk Extractor](https://play.google.com/store/apps/details?id=com.ext.ui) App on your Android device that simply allows you to copy the URL scheme of Apps that are installed on your Android device.

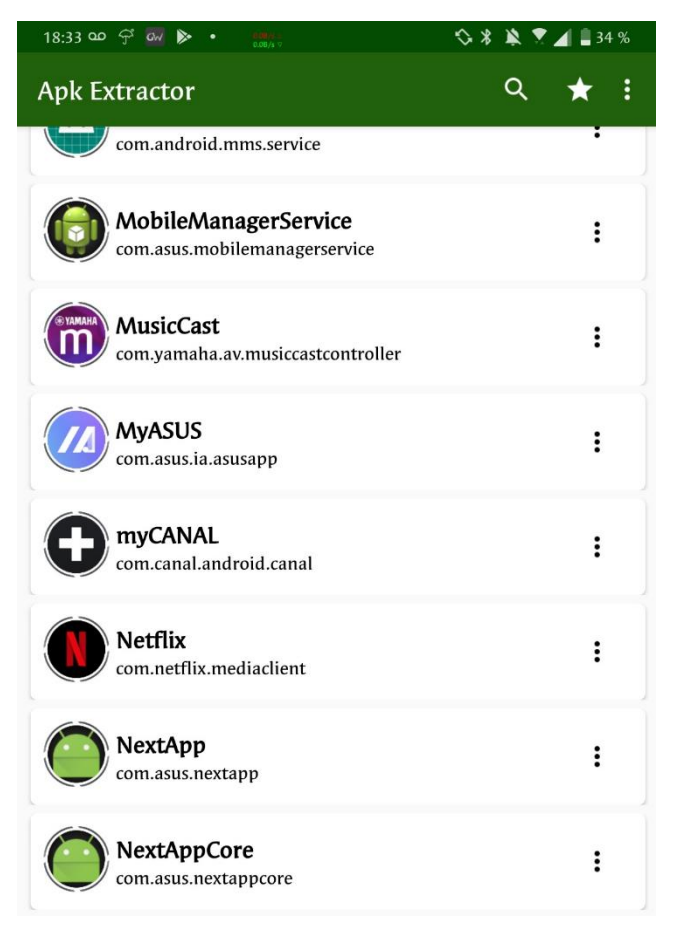